### **SYSTEM GUIDE FOR APPLICATION UNDER INDUSTRY CERTIFICATION SCHEME (INDCERT)**

The INDCERT system can be accessed by all **HRDF registered employer**. To access the system, users must use the HRDF E-tris 'username' and 'password' provided by HRDF. Steps in filling the application form are as follows:-

1. HRDF Official Portal – [www.hrdf.com.my](http://www.hrdf.com.my/)

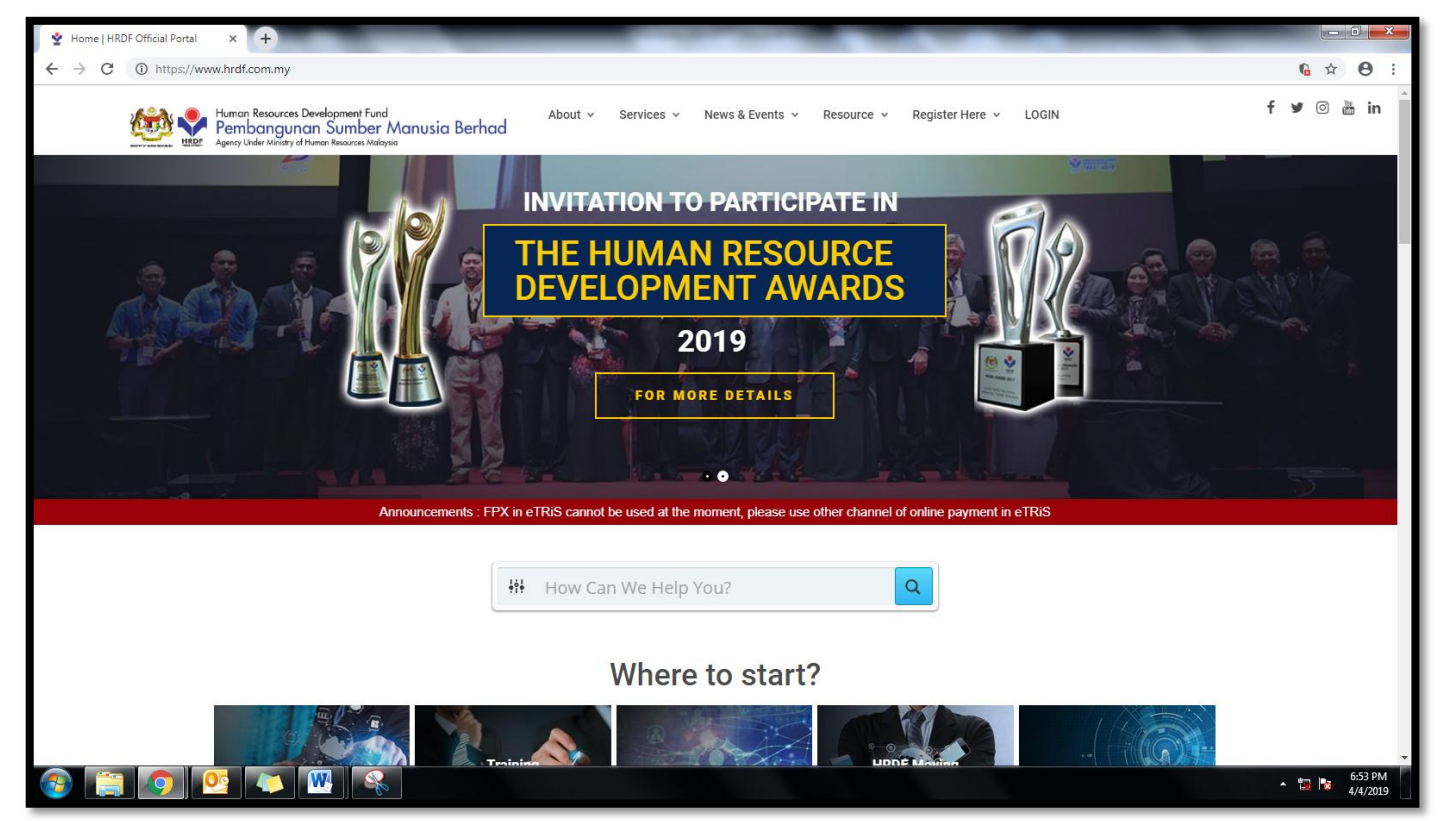

### 2. Go to "Service" Column; then click "Online Services"

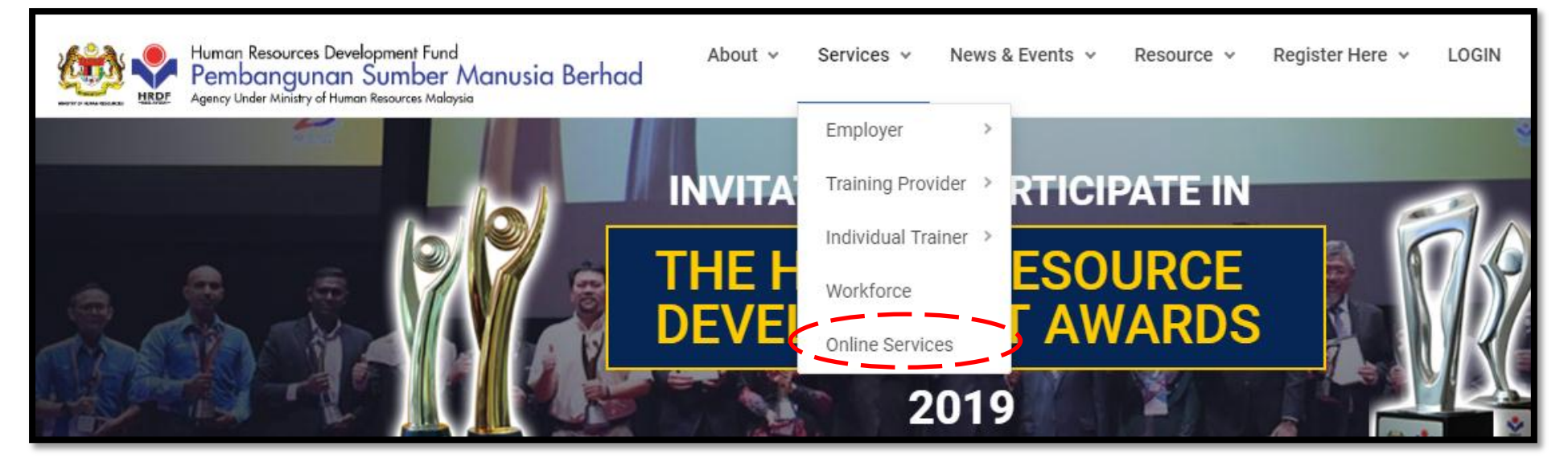

3. Scroll Down to "INDCERT" and "Click Here":

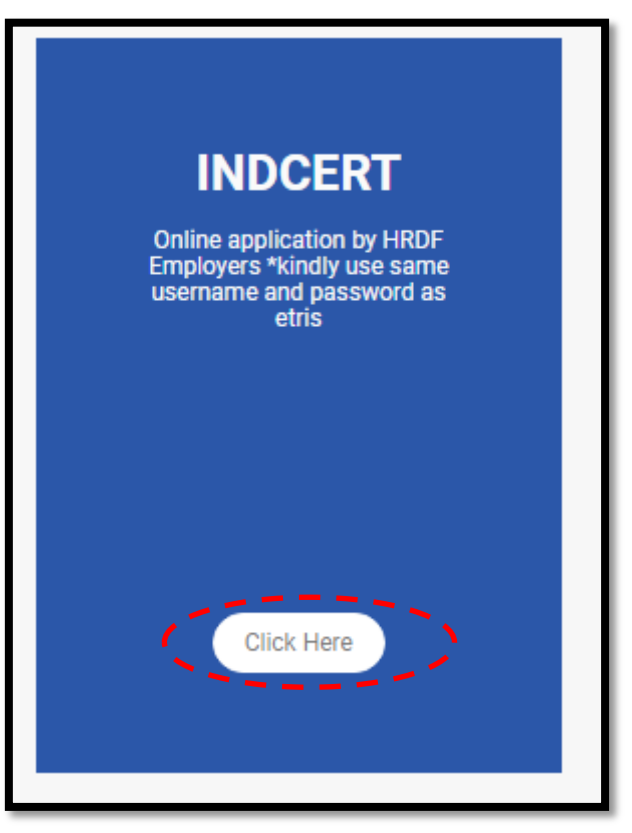

4. INDCERT Online System – Please key in the username and password same as HRDF E-Tris:

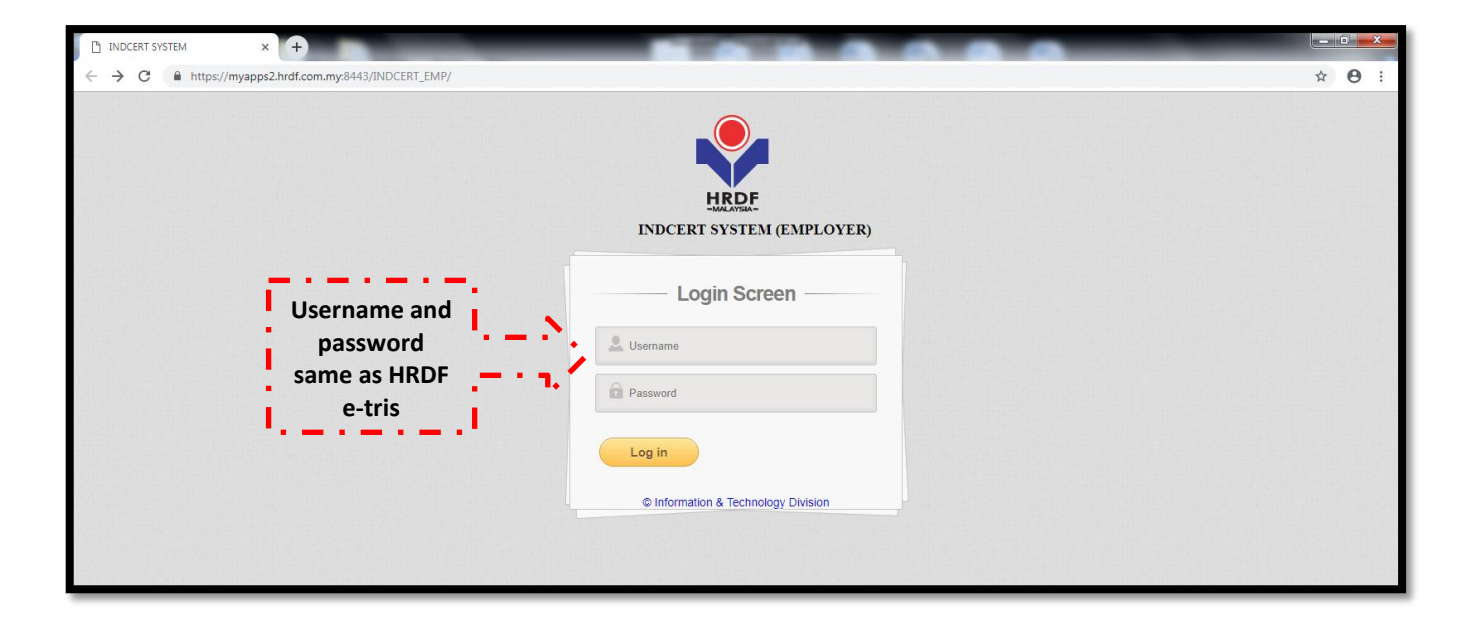

5. INDCERT Main Page. Click on " Grant Application" to add class:

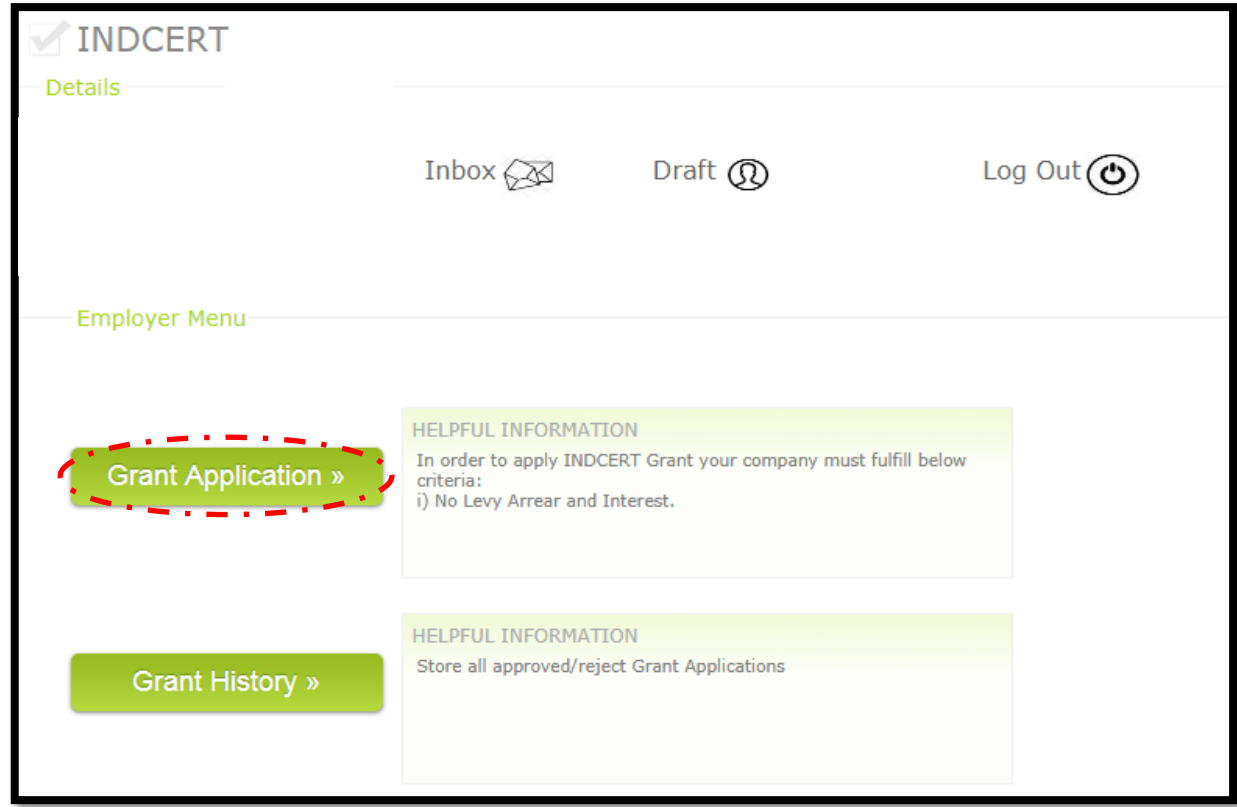

## 6. Key in Class Information accordingly

- a) Employer Details will be appeared automatically
- b) Click "Training Provider" button

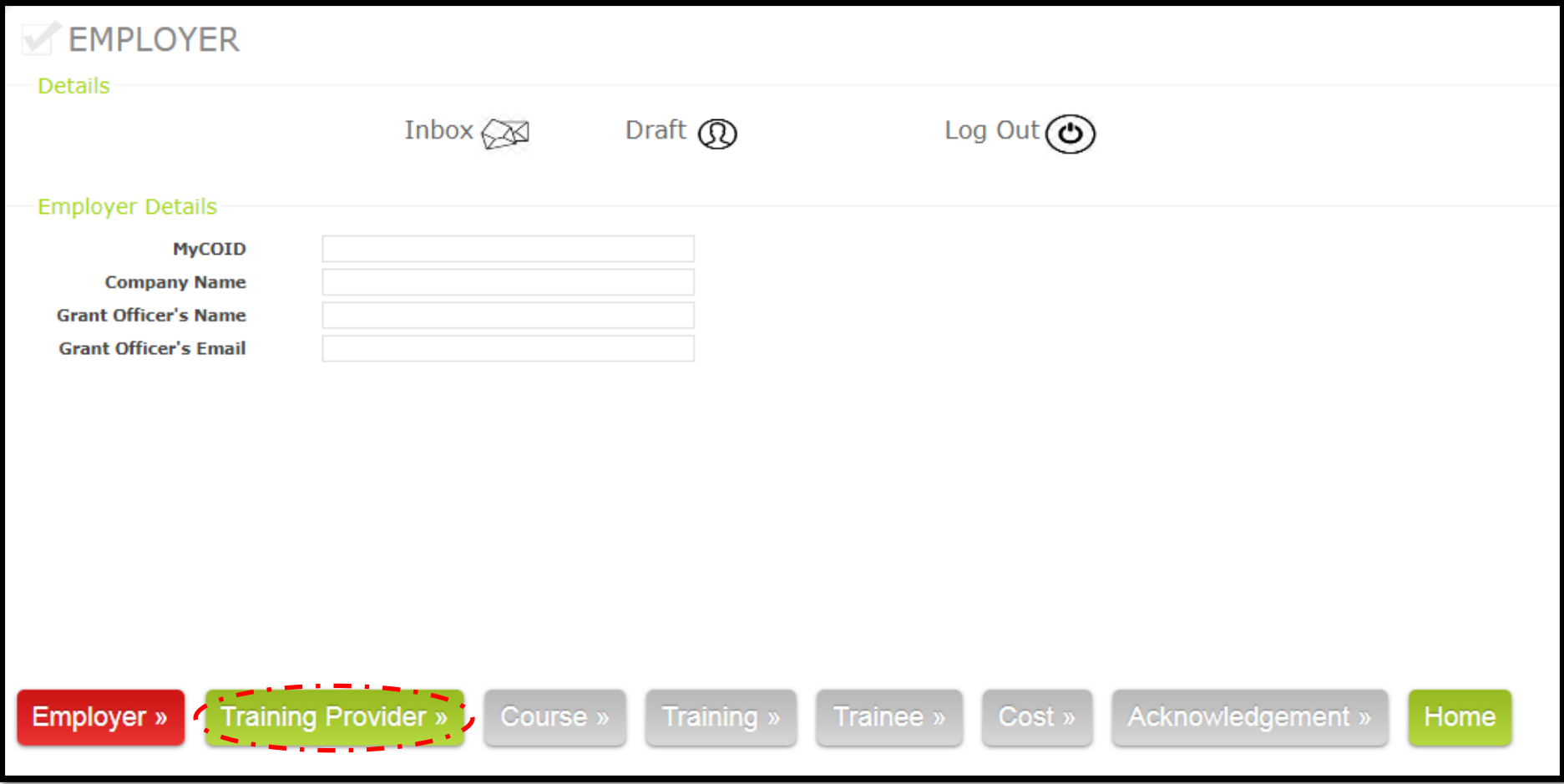

7. Click "Search TP"- The list of Training Providers approved under INDCERT will be appeared.

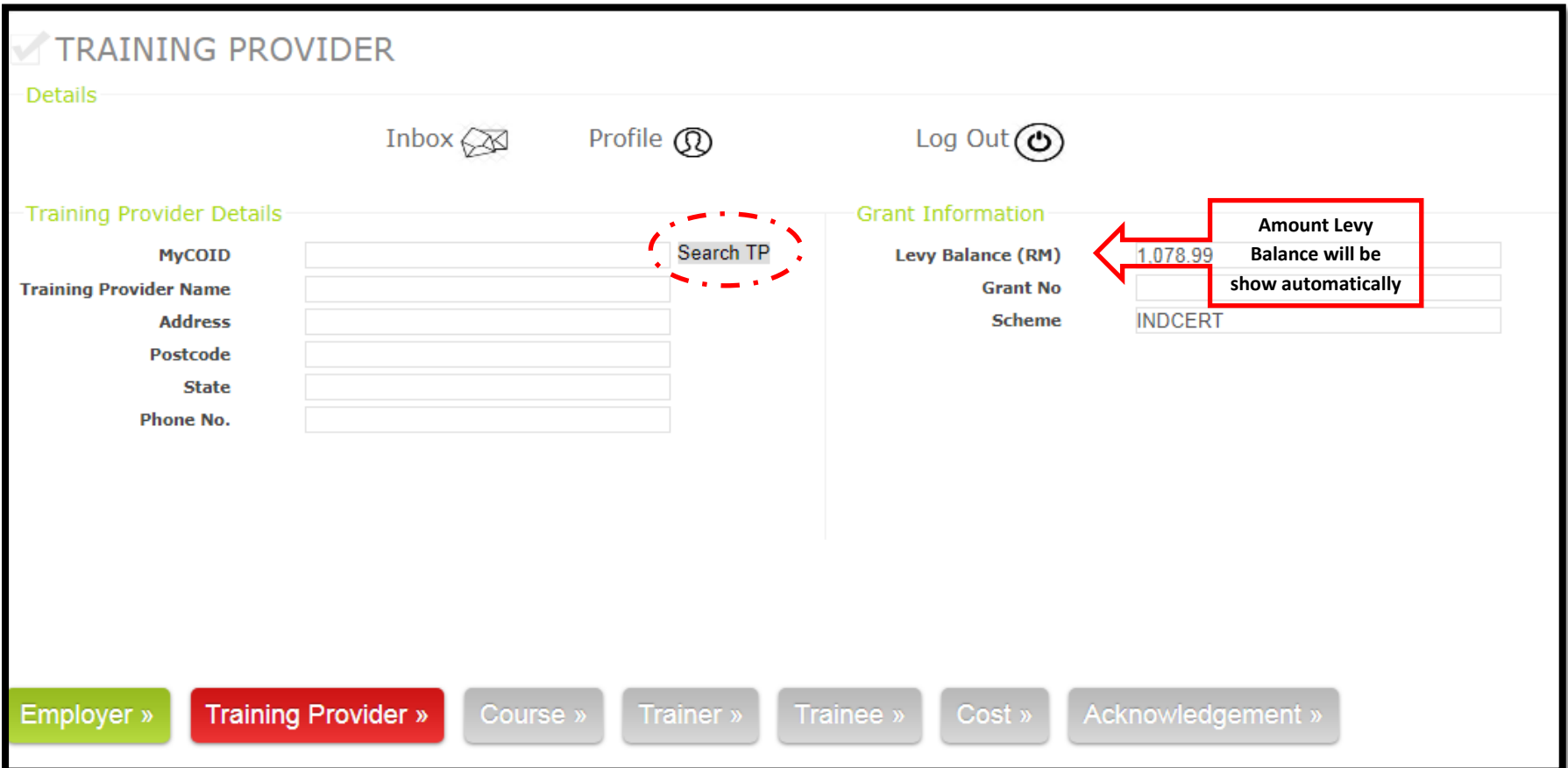

# 8. Select the Training Provider and click "submit"

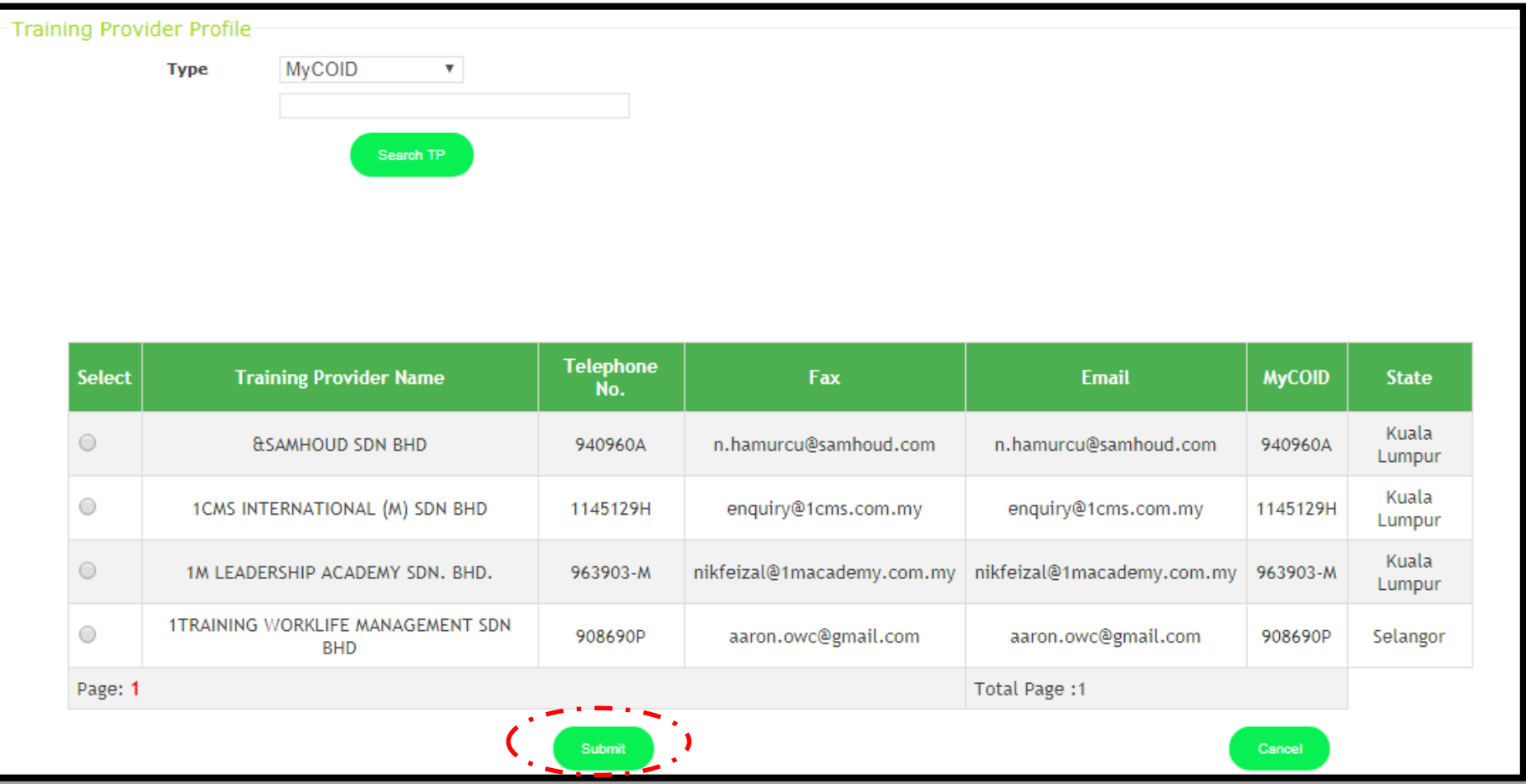

- 9. The Training Provider details will be appeared in the screen.
	- i. Remember to click "Save" button

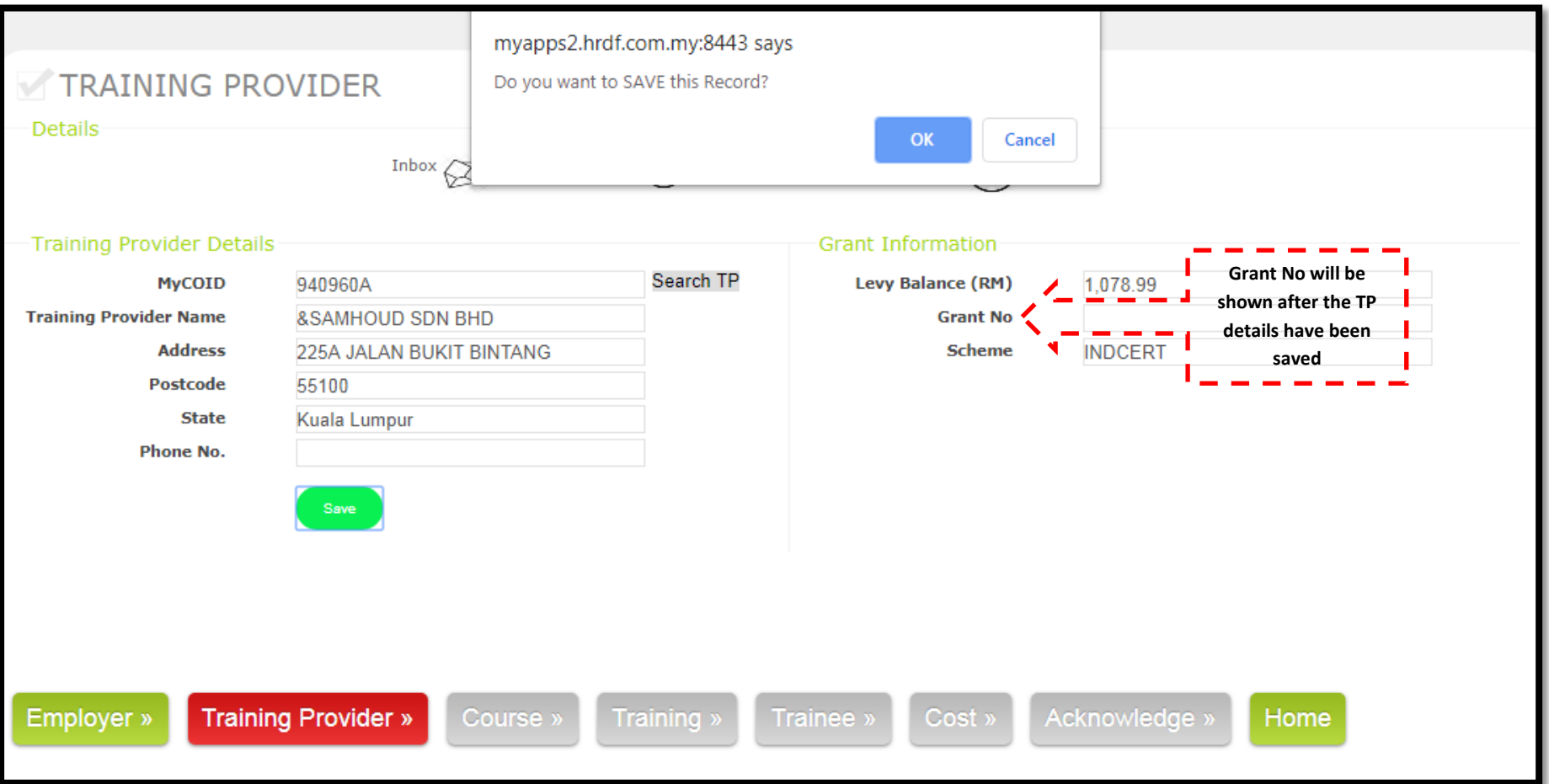

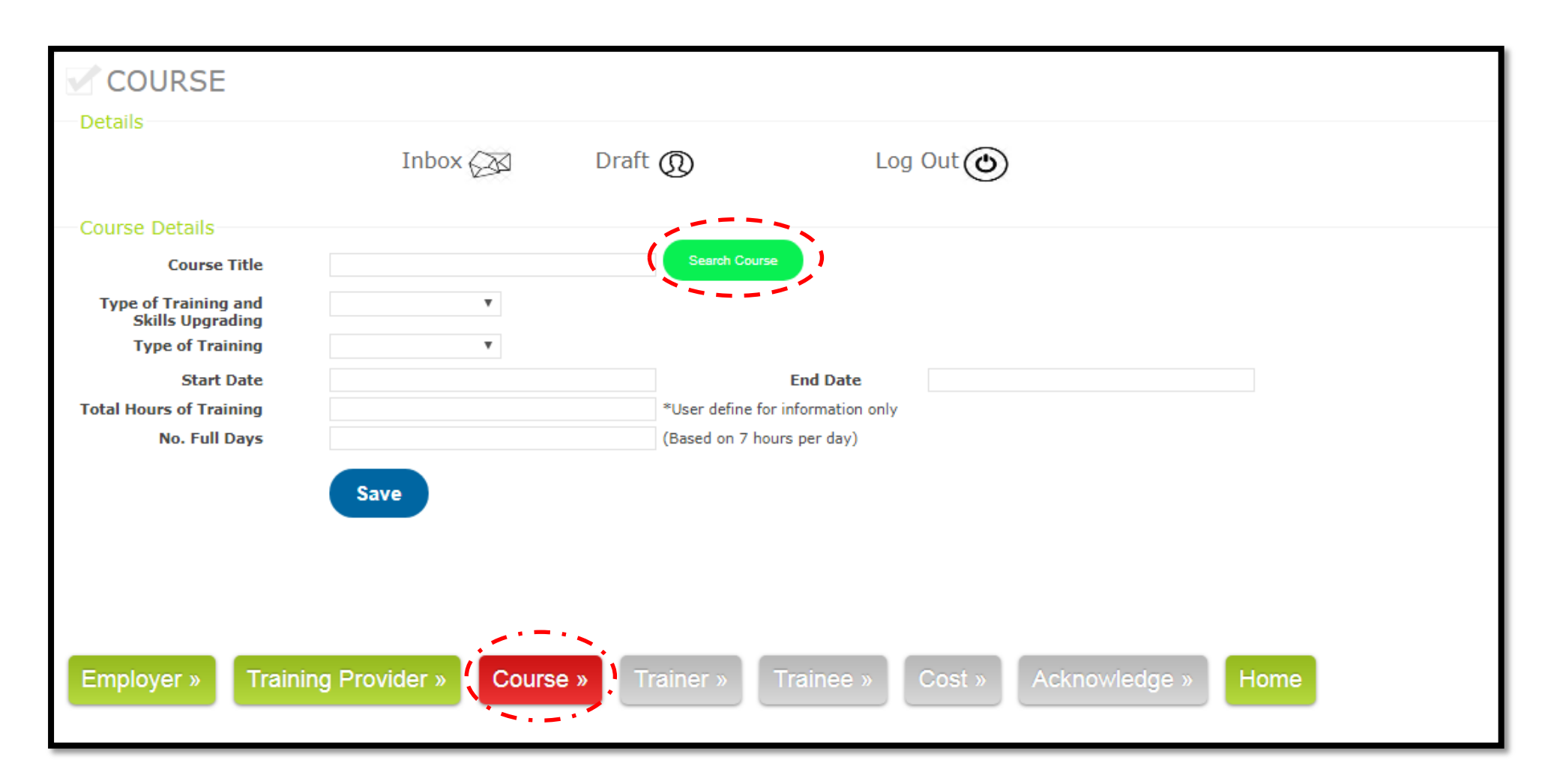

### 10. Click "Search Course" button and select the course approved for the particular Training Provider

11. Click "Submit" button upon selection of the course

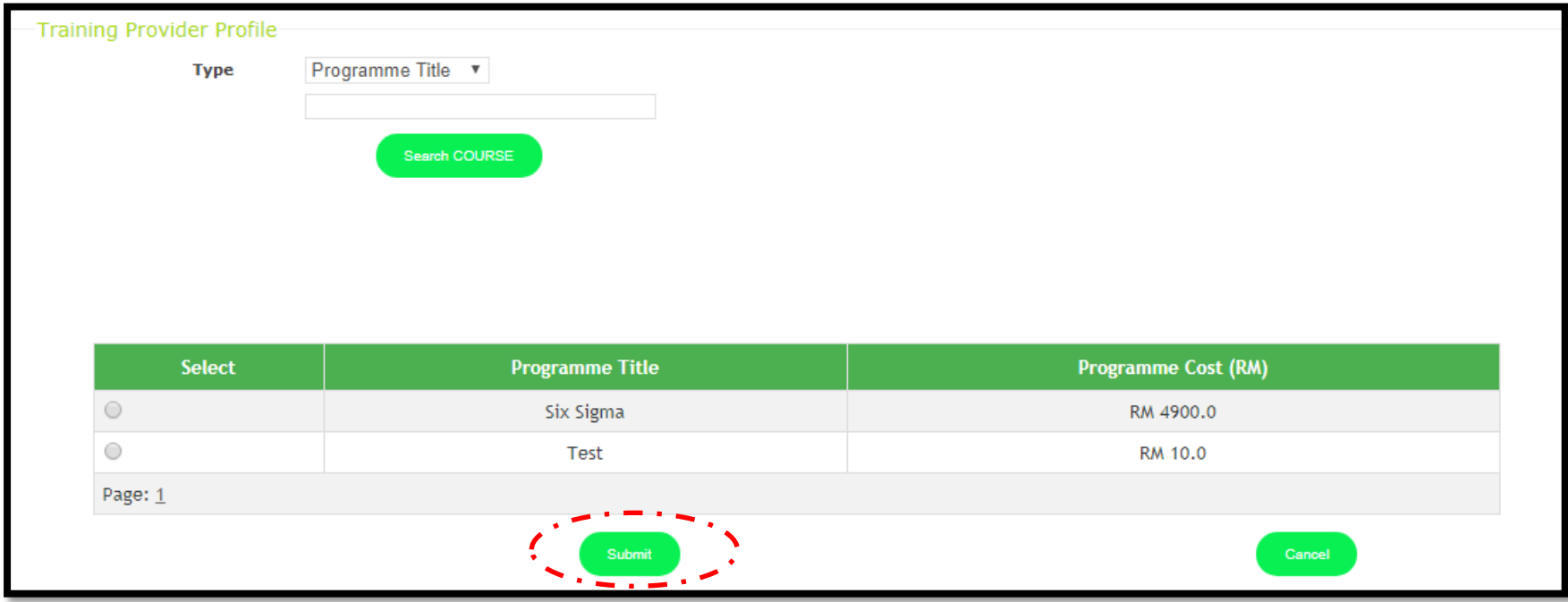

- 12. The selected course details will be appeared in the screen
	- i. Kindly choose the "Start Date" and "End Date".
	- ii. Click "Update" button to save the record

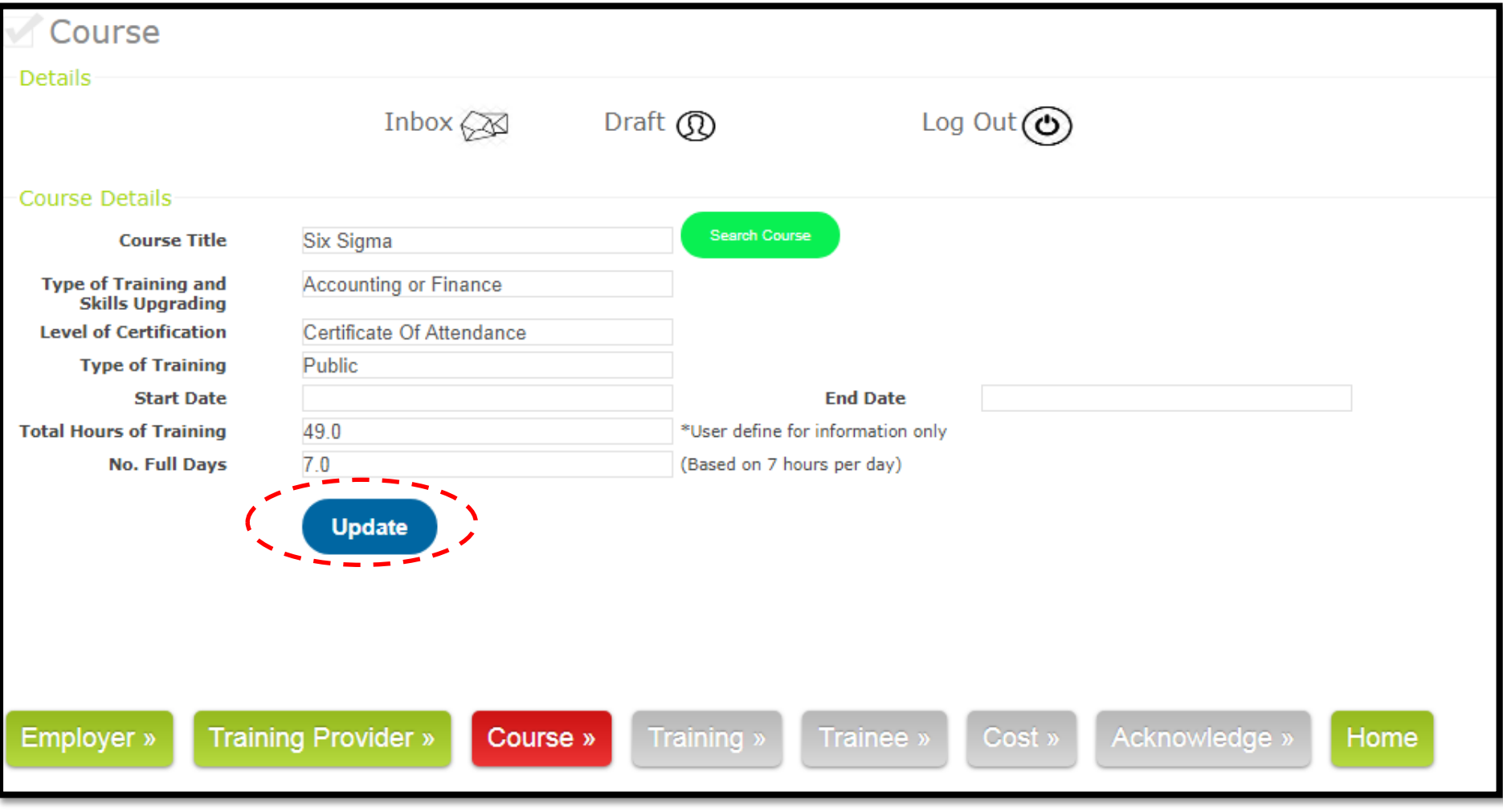

\*\* Start Date have to be 7 Days before from Submission Date

13. Select "Training Location", Key in "Training Address" and select "Training State". Upon selection kindly click "save"

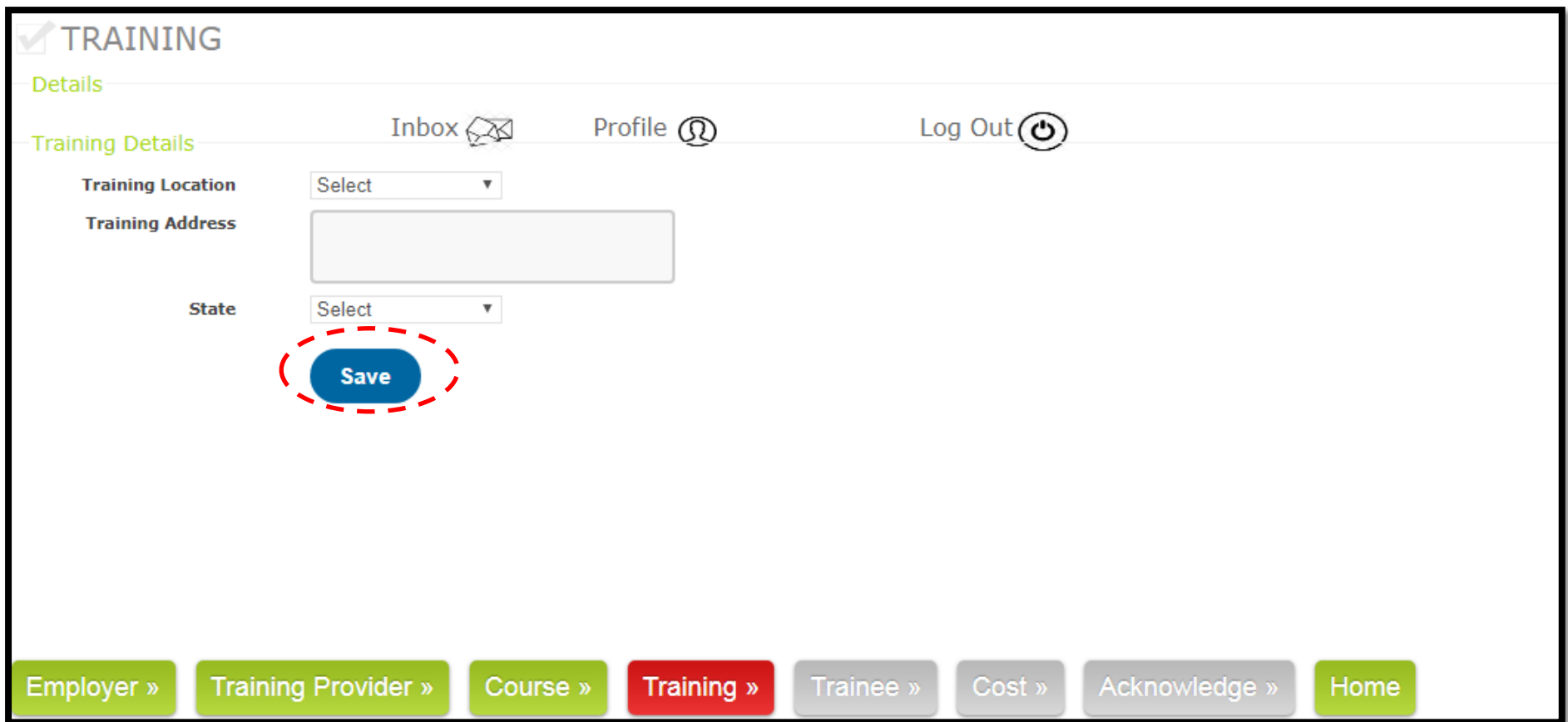

- 14. Click "Trainee" button
- i. Key in Trainees Details
- ii. Click "Save" button

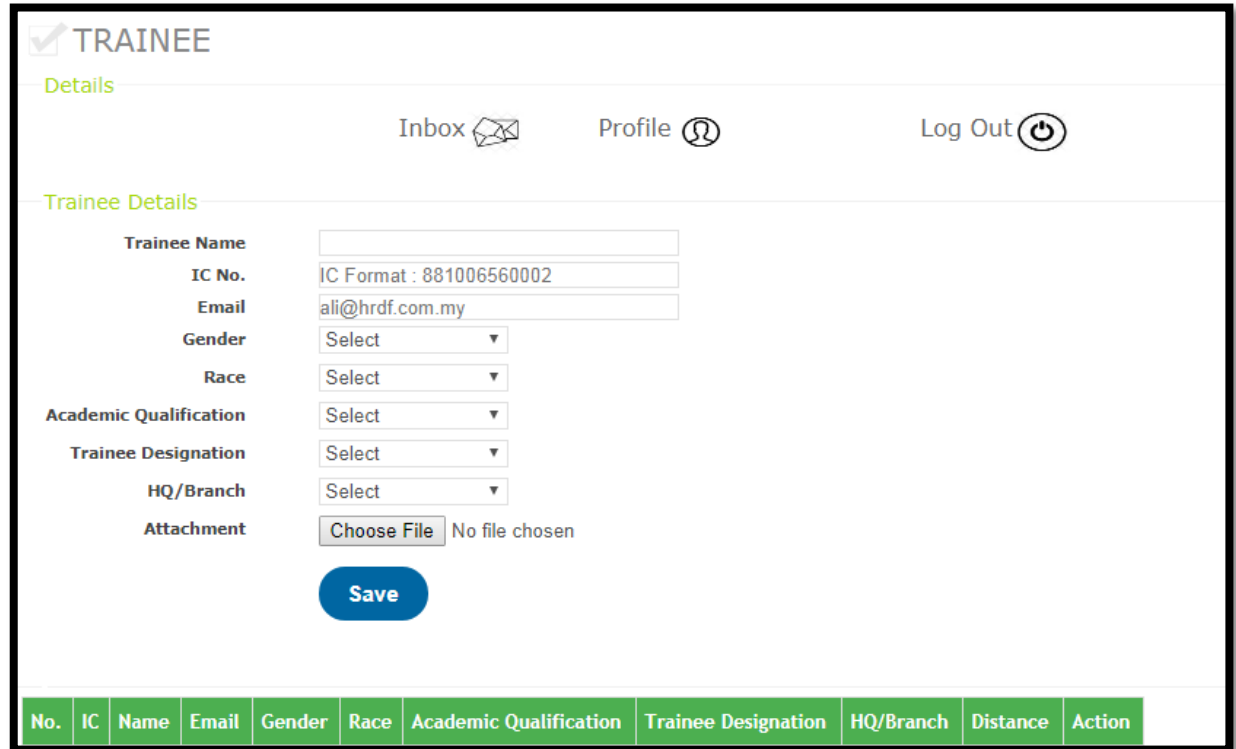

\*\*Make sure the information provided is accurate

\*\*Maximum 25 pax

### 15. Click "Cost" button

- i. Key in course fee and Allowances (if any)
- ii. Kindly click "Save" button

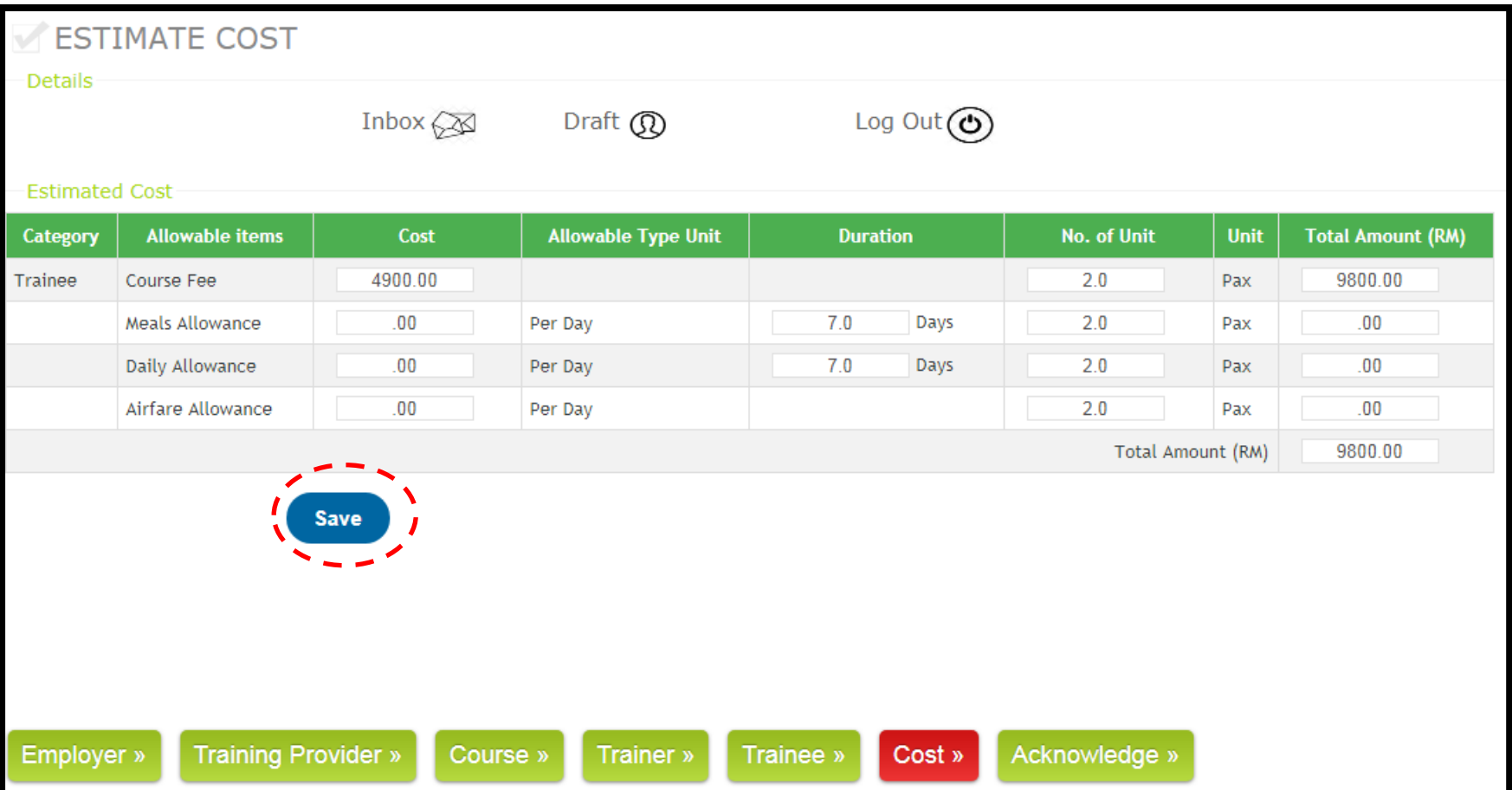

- 16. Click "Acknowledgement" button
	- i. Upload "Course Fee Quotation" and "Training Schedule"
	- ii. Tick "Agreed" button after the confirming the declaration part
	- iii. Key in Company Person-in-Charge Details
	- iv. Click "Submit" button

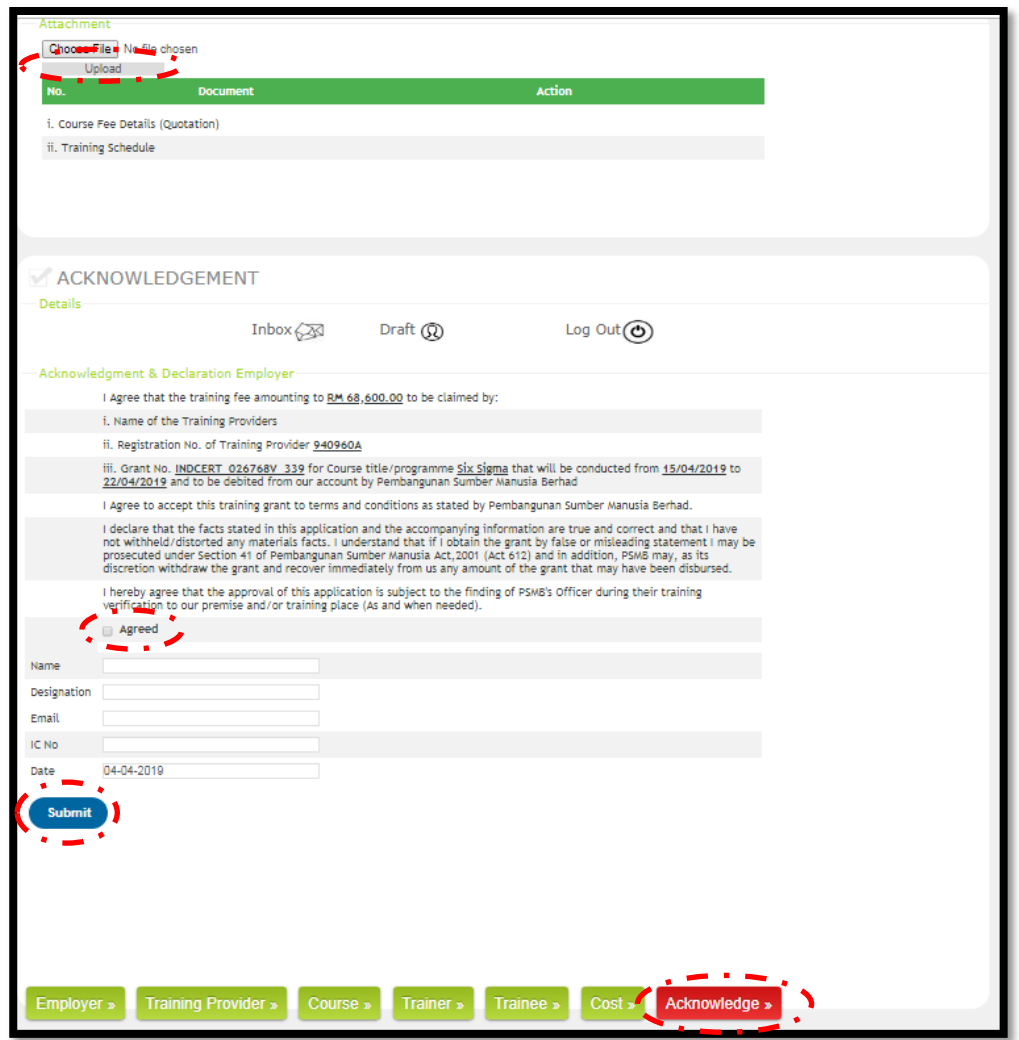